# 山东省 2022 年春季高考技能测试自动控制类专业考试系统使用说明

# 1.登录考试系统

"考生登录"页面如图 1 所示,考生输入身份证号,点击"登录"按钮。

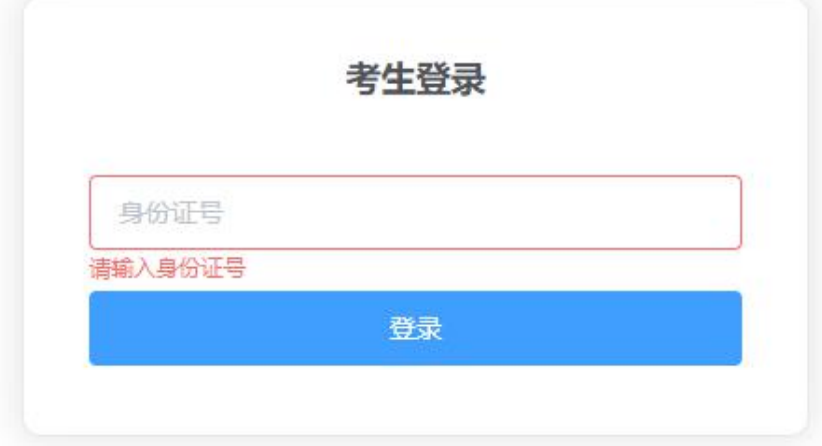

图 1 考生登录

进入图 2 "考生信息确认"页面,核对本人信息是否正确,点击【确认】。

| 考生信息确认 |                    |          |
|--------|--------------------|----------|
| 姓名     | 测试人员               |          |
| 序号     | 68                 |          |
| 身份证号   | 3708XXXXXXXXXXXXXX |          |
|        |                    | 取消<br>确认 |

图 2 考生信息确认

考试开始时间到,自动进入图 3 "考试系统"页面。

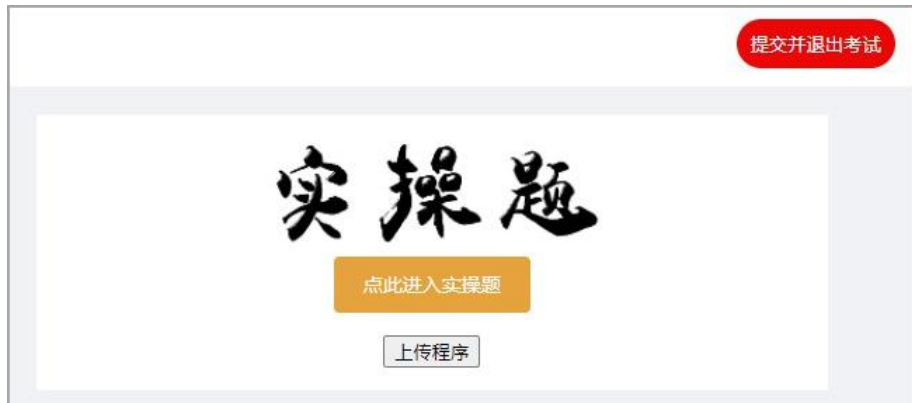

图 3 考试系统

### 2.实操考试

(1)点击图 3 中的"点此进入实操题"按钮,显示图 4 "实操考试-项目描述" 页面,可查看项目名称及要求。

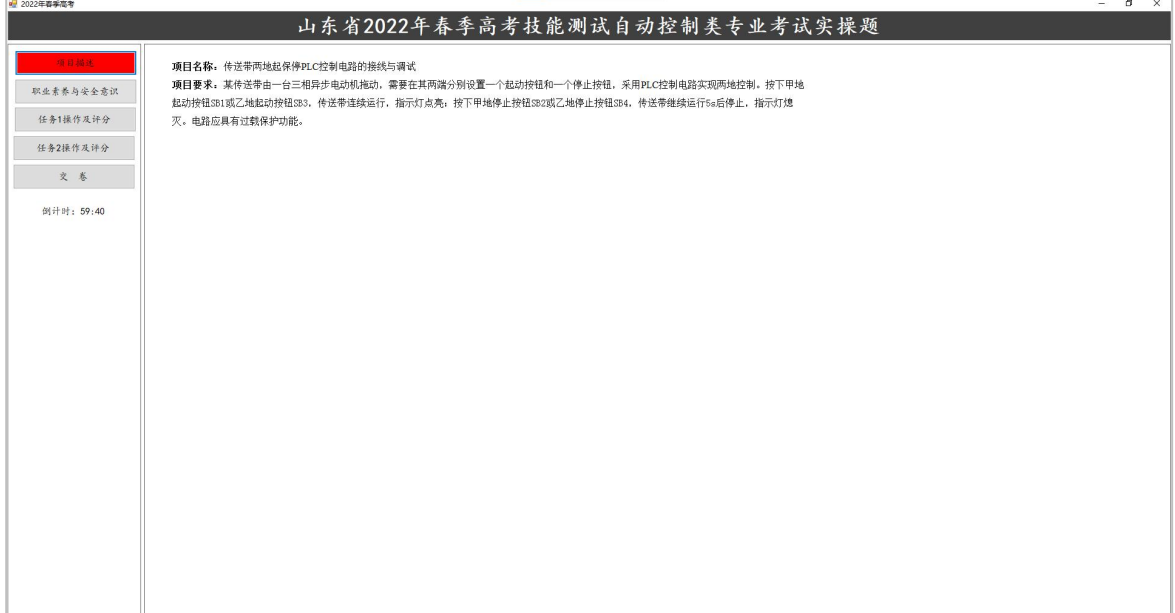

#### 图 4 实操考试-项目描述

(2)点击左侧"职业素养与安全意识"按钮,显示图 5"实操考试-职业素养与 安全意识"页面,可查看具体要求。

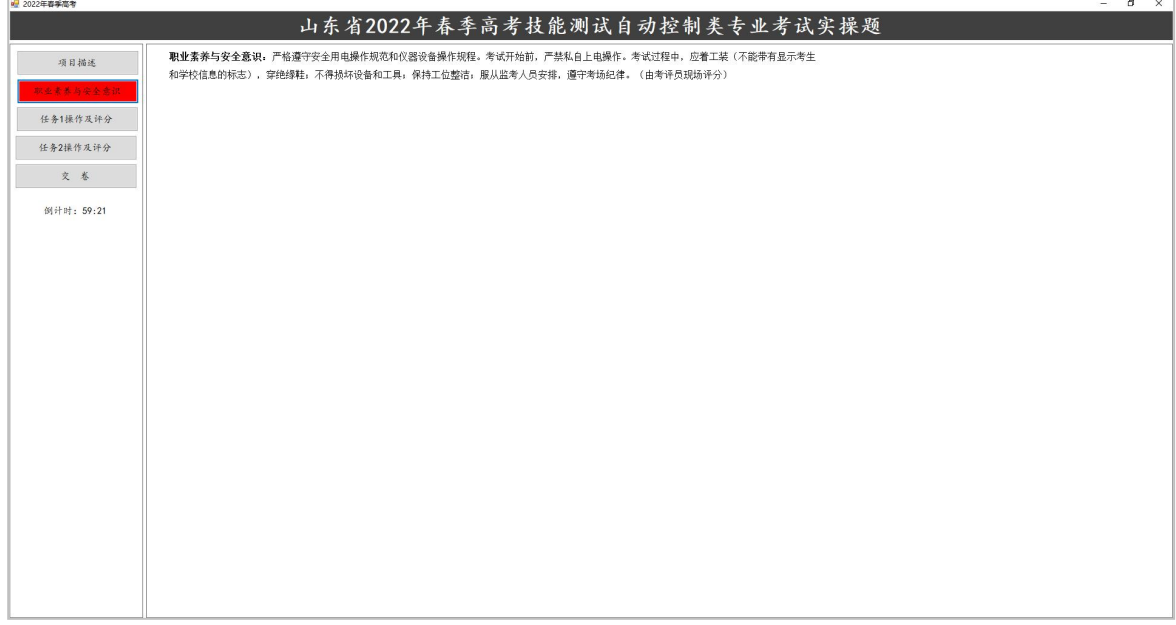

## 图 5 实操考试-职业素养与安全意识

(3)点击左侧"任务 1 操作及评分"按钮,显示图 6"实操考试-任务 1 操作及 评分"页面, 按提示操作, 检测结果显示在"评分"按钮右侧的提示框内。

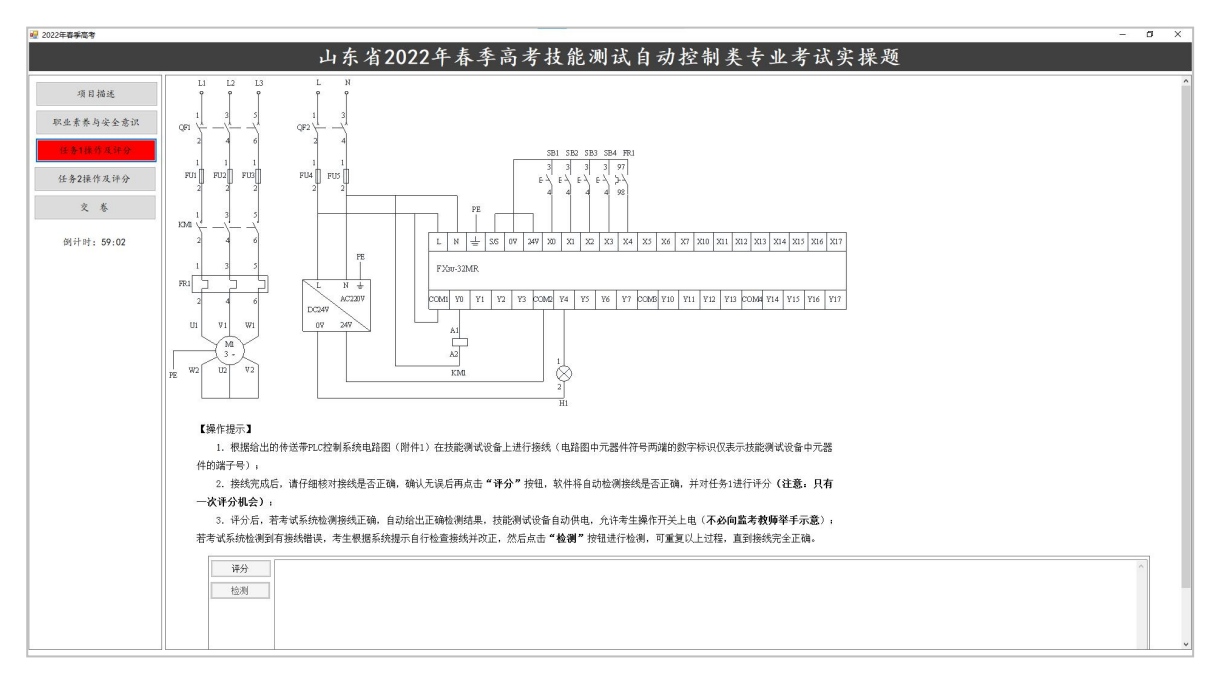

图 6 实操考试-任务 1 操作及评分

(4)点击左侧"任务 2 操作及评分"按钮,显示图 7"实操考试-任务 2 操作及 评分"页面,按提示操作,评分及调试结果显示在"开始评分"按钮右侧的提示框 内。

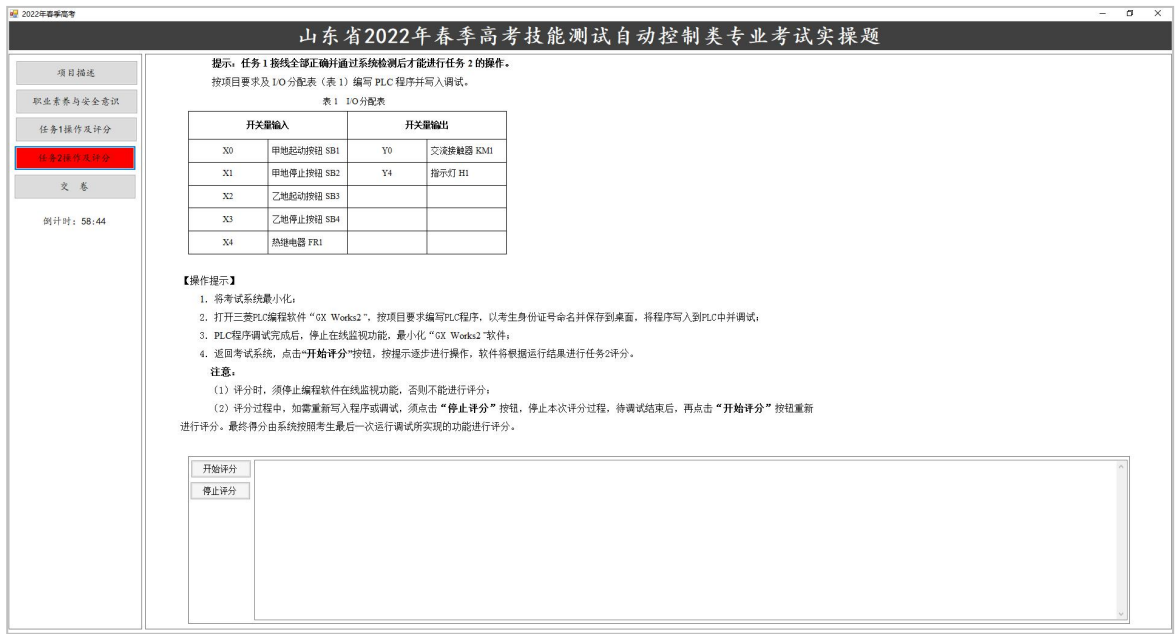

# 图 7 实操考试-任务 2 操作及评分

(5)点击左侧"交卷"按钮,关闭"实操考试"页面,返回图 3"考试系统" 页面。

# 3.上传程序并退出考试系统

(1)点击图 3"上传程序"按钮,打开图 8"上传程序"页面,点击"点击上 传"按钮,

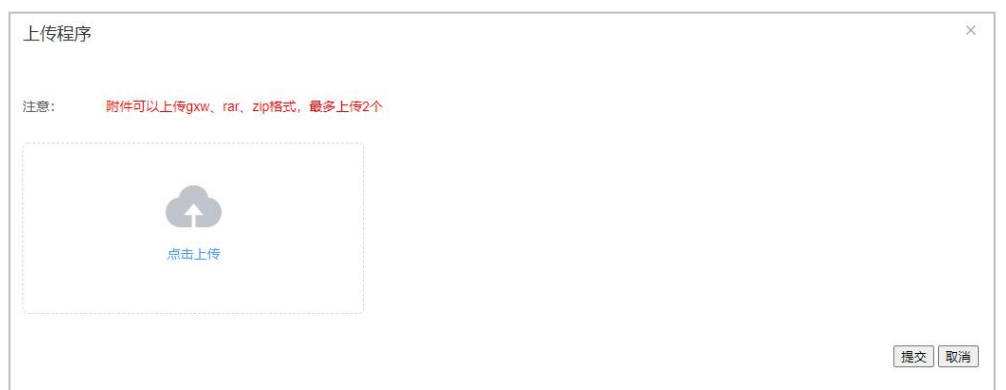

图 8 上传程序

打开图 9 页面,选择考生编写的 PLC 程序,点击"打开"按钮,返回图 8 "上传程 序"页面,点击"提交"按钮。

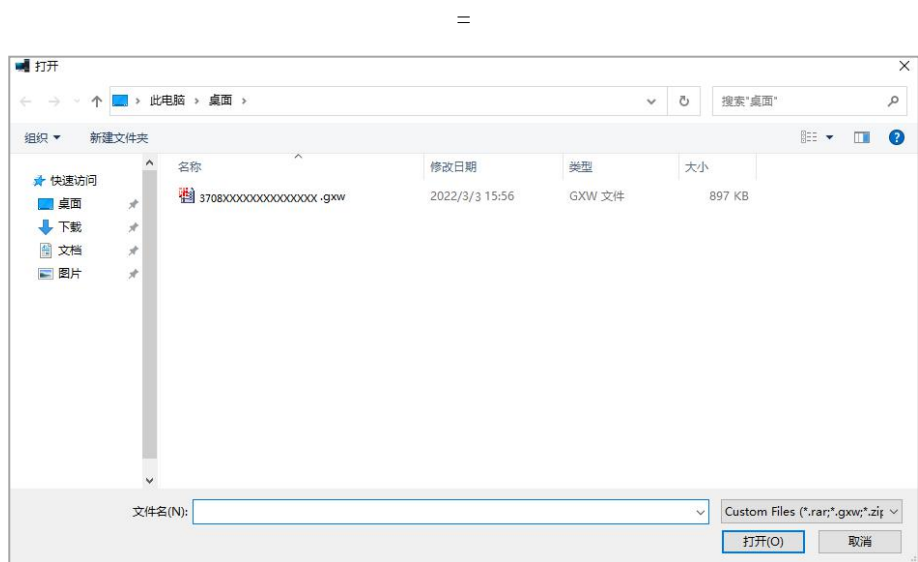

图 9 选择文件

(2) 返回图 3 "考试系统"页面,点击右上角"提交并退出考试"按钮,完成 实操部分测试,返回图 1 "考生登录"页面。